# WayteQ GPS Navigation X950BT-HD User Manual English Version

Thanks for using WAYTEQ products !

- WAYTEQ reserves the rights of final interpretation of the manual.
- The product is subject to change without any further notice. Please accept our apology for your inconvenience.
- Please back up your information in the GPS navigator. WAYTEQ assumes no responsibility for any loss caused by material loss.
- The manual might contain a few mistakes though it has been checked. If mistakes are found, please contact the WAYTEQ customer service center.
- Please read carefully the instructions in this manual and use only accessories of WAYTEQ to avoid unpredicted damage.
   Failure to follow the instructions will invalidate warranty and might endanger personnel safety, for which WAYTEQ assumes no responsibility.
- Data of navigation electronic maps might be inconsistent with actual traffic signals due to transportation development. Please follow traffic regulations and signs and drive according to road situation.
- Operating the GPS navigator device while driving might cause serious accidents. Please shorten your time in viewing the navigator and use the voice prompt function. While driving, try to shorten your time in operating the navigator, for example, inputting addresses, changing settings or using other functions. WAYTEQ assumes no responsibility for accidents and loss due to improper use.
- For safe driving, please pay attention to road and weather conditions as well.
- The pictures in the manual are subject to the material object.

#### Welcome!

Thanks for using the WAYTEQ GPS featured with navigation as the major function as well as other amusement functions like

audio play, video play, photo browsing, e-book reading, and games, etc.

- ✓ SiRF Atlas-V, dual-core CPU with high performance and low power consumption
- $\checkmark$  Friendly user interfaces for simple operation
- $\checkmark$  Power management for longer and more stable operation
- ✓ Data transmission with computers via Mini USB
- ✓ Quality reception for accurate positioning and satisfactory navigation service
- ✓ Leisure partner with audio/video/amusement functions

You may use the GPS navigator anytime anywhere, for example while driving, walking or cycling. Its navigation and

amusement functions will enrich your life and work!

To fully exert the functions of WAYTQ GPS and to understand the operation details, please read the manual carefully.

This manual is applicable only to the WAYTEQ GPS.

# **Basic Introduction**

## 1. Overview

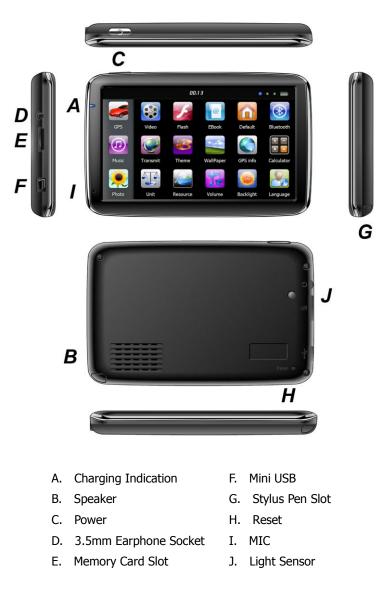

## 2. Charging by AC Adapter

Caution: The charging indicator light is red during charging. Do not unplug the charge until the battery is fully charged and the indicator light turns green. Please charge the GPS navigator when the battery is low or used up in succeeding use.

## 3. Charging by Car Charger

Caution: To protect your device against suddenness, please connect the car charger only after the car engine has been started.

## 4. Battery

The navigator has a working temperature of  $0\sim50^{\circ}$ C and storage temperature  $-10\sim60^{\circ}$ C. Do not expose the device in excessive heat or hot areas, for example in the car under strong sunlight. To avoid damaging the device, keep it away from direct sunlight.

Follow local regulations while disposing the battery.

## 5. Install the Car Cradle and Bracket

Caution: Do not place the GPS navigator in positions obstructing the driver's vision, for example at the steering wheel, pedal or gear lever. Do not place it without fixing it, or in the place of air bag or the area after the air bag is inflated. While using the mounting kit, follow local regulations. WAYTEQ will have no responsibility for any penalty or damage resulting from traffic violation.

#### 6. Using T-Flash Card

Caution: Do not take out the T-Flash card while an navigation program is being run or a media file is being played. To avoid drop or crash of the T-Flash card, do not exert heavy pressure on it or bend it.

Mind the direction while inserting the T-Flash card to avoid damaging the slot or the card.

#### 7. Restarting the system

When the system does not response, press the reset key on the right side of the GPS navigator to restart the system. Caution: Restarting the system by pressing the reset key will result in loss of unsaved data. Please backup your data regularly.

# **Main Functions Introduction**

## 1. Starting Up and Power Off

Long press the "Power" button to power the equipment on and you can see the main interface as below :

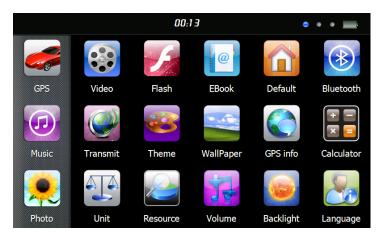

Tap the " **00:13** " to Set the system date and time.

Long press the "Power" button again to enter into the below interface :

| Do yo    | u want to turn | off ?  |  |
|----------|----------------|--------|--|
| Turn Off | Sleep          | Cancel |  |

Tap the "**Turn off**" button to turn the unit off.

Tap the  $``{\bf Sleep}''$  button to enter a suspend state and the system stops operation.

Tap the "**Cancel**" button to turn back to the screen.

## 2. GPS Navigation

Double tap the "GPS" icon to start navigation program. Caution: Please refer to navigation software instructions for details.

#### 3. Music

Tap the icon " 🙋 " to enter into the following interface :

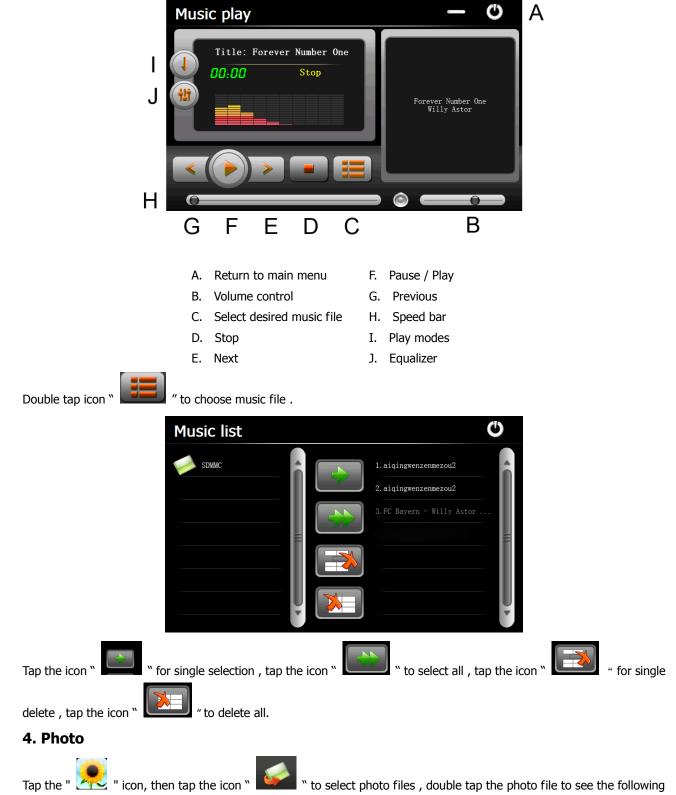

interface.

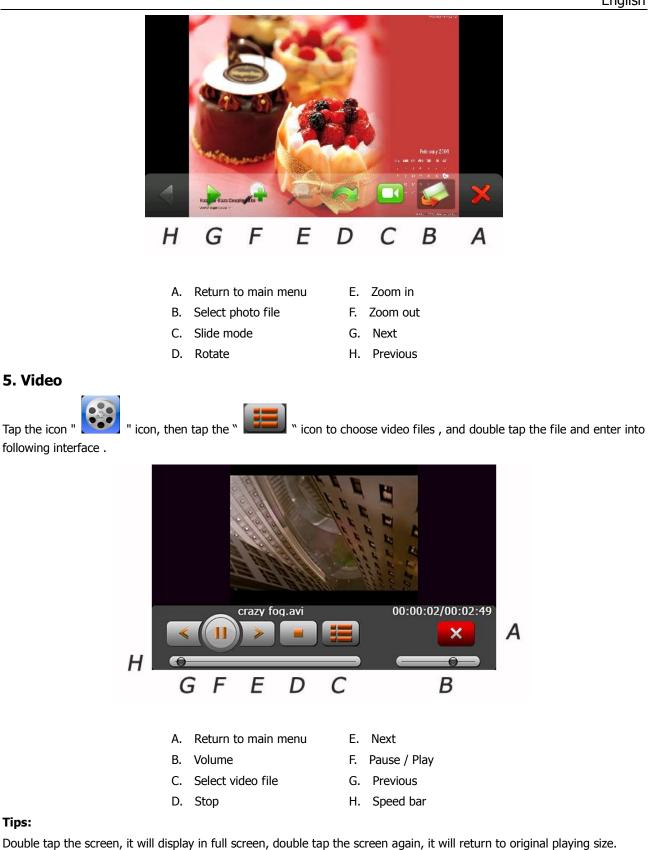

# 6. Flash

Tips:

Tap the icon "

" and enter into the following interface .

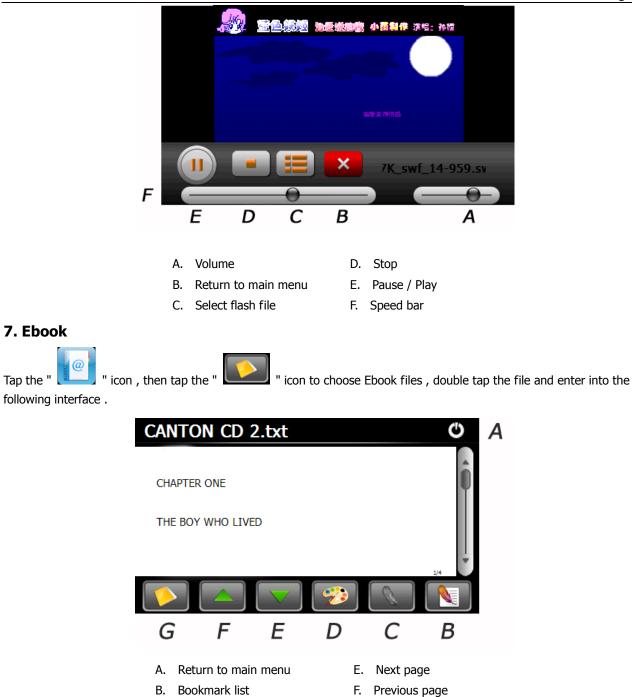

- B. Bookmark list
- C. Bookmark Setting to set theme & font

D.

G. Select Ebook file

## 8. Bluetooth

Tap the ' bar:

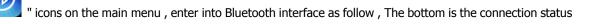

| Bluetooth |               |             | Ċ    |
|-----------|---------------|-------------|------|
|           | Dialed        | <b>&gt;</b> |      |
| Dial      | numbers       | Redial      | Pair |
|           | Paired device |             |      |
| Setting   | list          | Search      |      |
| 🕘 Discon  | nect          |             |      |

Tap the " Paired device list " icon and enter into the following interface :

| Paired Device List                              | C                           |
|-------------------------------------------------|-----------------------------|
| Touch_Diamond2                                  |                             |
|                                                 |                             |
|                                                 |                             |
| " icon to connect the chosen device , tap the " | " to disconnect , tap the " |

Tap the " pair info .

Pair If paired mobile phone not in the device list, please tap the "  $\hfill \hfill \hfill$ " icon and enter into searching interface and pair with mobile phone (mobile phone's Bluetooth should be power on and near the PND). The interface as below:

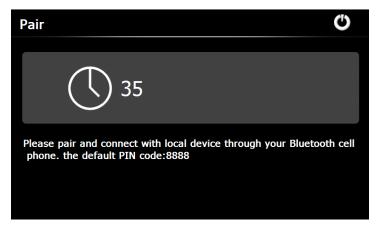

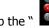

Tap the " " icon on the Bluetooth menu and enter into dial-up interface as below :

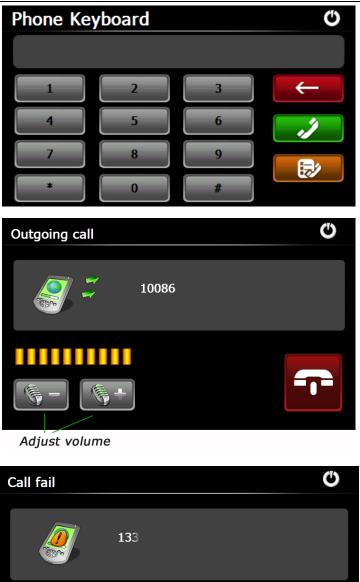

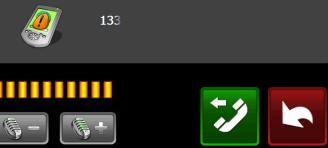

Re-Dial last number

If incoming call , the interface as below .

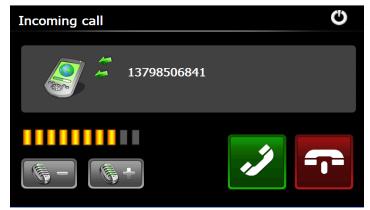

Active the call , and interface as below :

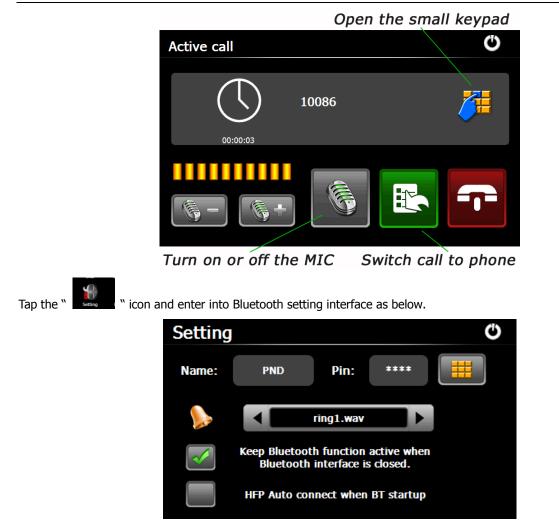

Name : display name of the device in the process of the Bluetooth transmission .

Pin: Tap the icon " I and enter into pin code interface .

## 9. FM Setting

Tap the "

" icon and enter into the following display interface.

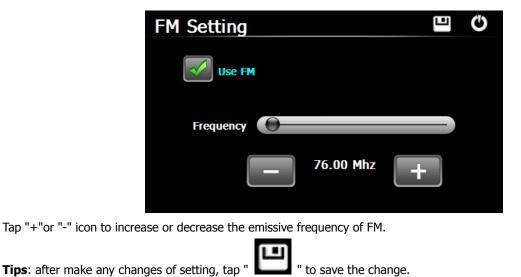

#### 10. Default

Tap the "

" icon and enter into the following interface . Tap the icon " OK " to load factory default setting .

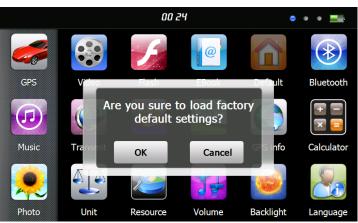

#### 11. Explorer

Tap " icon, there will be one prompt as below to ask if go into WINCE mode, choose "OK" to enter and "Cancel" to exit.

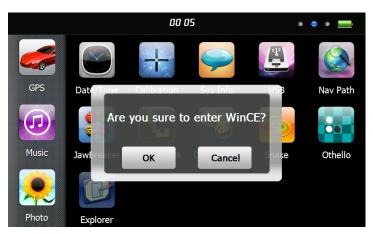

#### 12. Theme

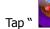

 $^{\prime\prime}$  icon to enter the Theme interface as below to set a style and theme for the system interfaces.

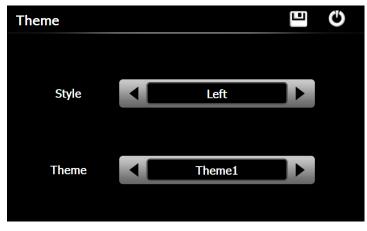

To rearrange icons at will, tap on an icon and stay until a four-way arrow appears at the upper left of it, drag the icon to a wanted place.

#### 13. Wallpaper

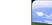

Tap

" icon to enter into the **Wallpaper** interface as below.

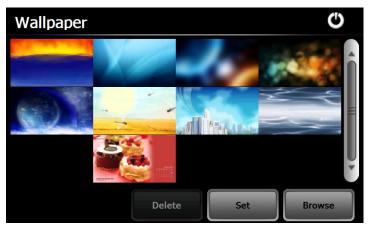

You may choose an pre-installed wallpaper, you may also set an external image as the wallpaper.

The pre-installed wallpapers cannot be deleted, while the added images can be deleted. To delete images, select an added

image from the "Wallpaper " interface and then tap " Delete ".

#### 14. GPS Info

Tap the "

" icon and the unit will show the detail information of GPS satellites.

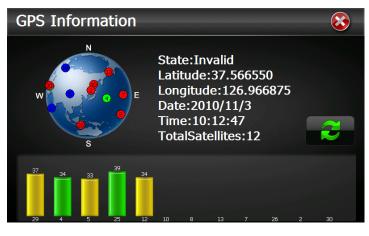

Tap " and will have a prompt to ask if reset GPS receiver, tap "OK" to reset signal or tap "Cancel" to exit.

#### 15. Resource

Tap " **I** icon to enter **System Resource** interface as shown below. You may check the capacity of the memory, SD card and flash.

| Memory SD card Flash<br>Memory status<br>Total memory: 131072 KB | Syst | em Reso | urce         |           |        | С |
|------------------------------------------------------------------|------|---------|--------------|-----------|--------|---|
| Total memory: 131072 KB                                          |      | Memory  | SD card      | Flash     |        |   |
| Total memory: 131072 KB                                          |      |         |              |           |        |   |
|                                                                  |      |         | Total memor  |           |        |   |
| Available memory:52776 KB                                        |      |         | Available me | mory:5277 | 6 KB   |   |
|                                                                  |      |         |              |           |        |   |
| Defrag                                                           |      |         |              |           | Defrag | 9 |

## 16. Volume

Tap the icon "

" on the menu and enter into the following interface .

| Volume |                           | Ľ | С |
|--------|---------------------------|---|---|
| Volume |                           |   |   |
|        | Enable sounds for taps    |   |   |
| Music  | <ul> <li>Close</li> </ul> |   |   |
|        |                           |   |   |

Choose  $\ensuremath{^\circ}$  Music  $\ensuremath{^\circ}$  files to be background sound when unit is power on .

## 17. Backlight

Tap the "

" icon and enter into the following interface to make the backlight settings.

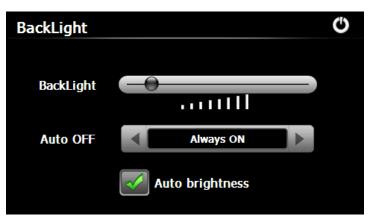

#### 18. Language

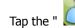

" icon and choose the language .

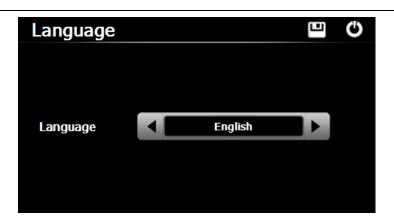

#### 19. Date and Time

Tap the icon "

 $\blacksquare$  " and enter into the following interface to set date, time and time zone .

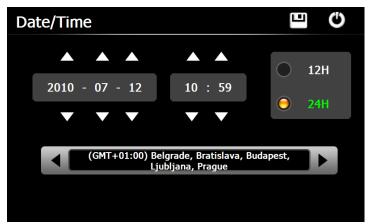

#### 20. Calibration

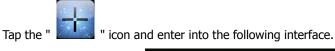

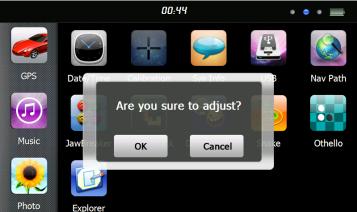

Tap the icon "OK" to adjust the touch screen.

#### 21. Sys Info

Tap the "

" icon and the system information will be shown.

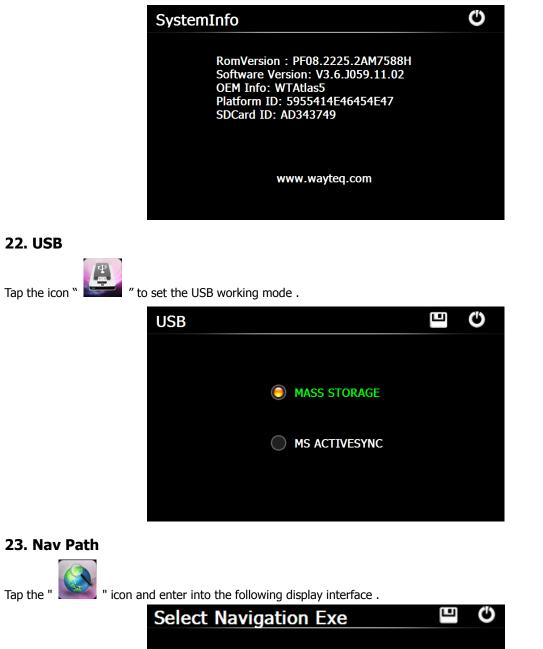

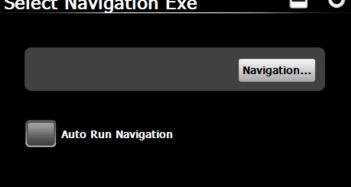

When you have several Navigation maps in the device, you can set up one of Navigation maps (navigation program files) by choosing the "Navigation" icon and selecting the Auto Run Navigation, next time when tapping the "GPS" icon in the main menu, the device will run the selected Navigation software automatically.

## 24. Calculator

Tap " [ icon to enter into the **Calculator** interface.

| 25. Unit                                                                |
|-------------------------------------------------------------------------|
| Tap " icon to enter into the <b>Unit Converter</b> interface.           |
| 26. Jaw Breaker                                                         |
| Tap " icon to enter into the game interface. Tap "New Game" to start.   |
| 27. Russia Block                                                        |
| Tap " icon to enter into the game interface. Tap "Start" to start.      |
| 28. Dui Dui Peng                                                        |
| Tap " " icon to enter into the game interface. Tap "New Game" to start. |
| 29. Snake                                                               |
| Tap " icon to enter into the game interface and start playing.          |
| 30. Othello                                                             |
| Tap " icon to enter into the game interface. Tap "Start" to start.      |

This document is for guidance only and does not form part of any contract, and may be subject to change without notice.